## **CHAPTER 6 TRUSTEE'S REJECTION OF APPOINTMENT**

## **Trustee's Rejection of Appointment**

The appointed trustee of a bankruptcy case will reject his position if there is a conflict of interest. A successor trustee will be appointed upon receipt of a Trustee's Rejection of Appointment. The following instructions will guide you through the Electronic Case Filing (ECF) system for Trustee Rejection of appointment.

- **STEP 1** Click the **Bankruptcy hypertext link on the CM-ECF Main Menu.**
- **STEP 2** The **Bankruptcy Events** screen displays.
	- Click the **Trustee/US Trustee** hypertext link.
- **STEP 3** The **Case Number** screen displays.
	- Enter the complete case number (office code-yy-bk-nnnnn)
	- Click **[Next]** to continue.
- **STEP 4** The **Event Type** screen displays.
	- Verify the case number and case name.
		- If the case number and name do not match your document, click the browser **[Back]** button to re-enter the case number.

**Note:** If the system prompts that you have entered an invalid case number, click the browser **[Back]** button to try again. You may use the browser **[Back]** button at any time during this process to verify former screens until the final submission.

Use the down arrow  $-$  to the right of the box to scroll through the event list to select the document to be filed. Click to highlight **Appointment Rejection (See Figure 1)**

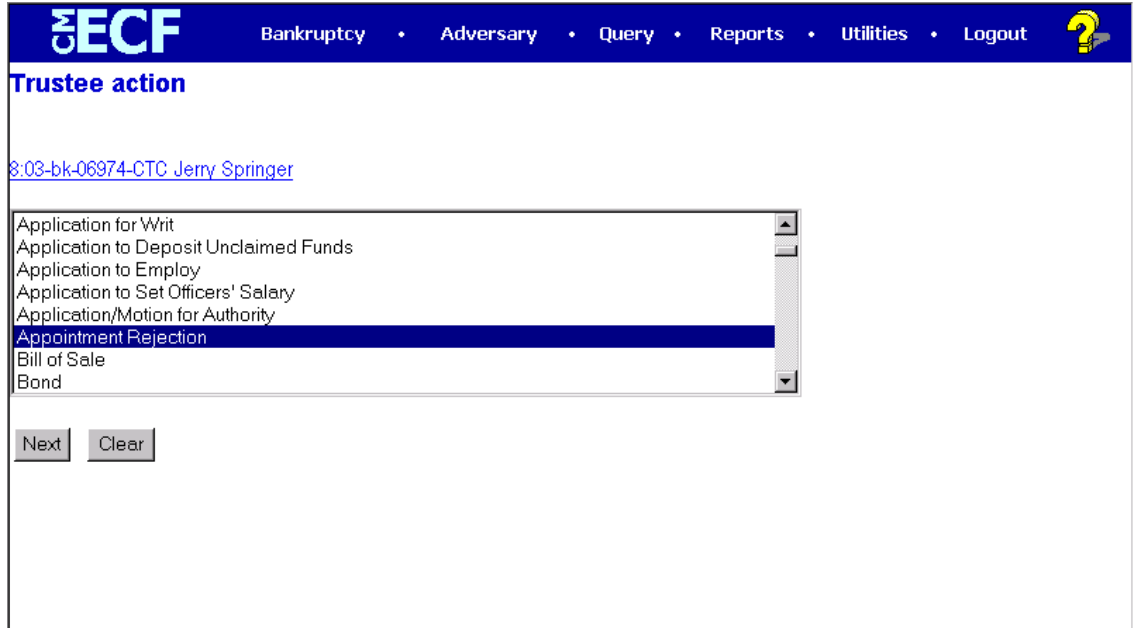

## **Figure 1**

— Click **[Next}** to continue

## **STEP 5** The **Select the Party** screen displays

- **—** Click the down arrow to scroll the **Select the Party** box to locate the party filer. Click to highlight and select the trustee.
- Click **[Next]** to continue.
- **STEP 6** The PDF Document Selection screen displays.
	- Click **[Browse]**, then navigate to the directory where the appropriate PDF file is located. Double-click the PDF file to select it.

**Note**: View the image before selecting to be sure you have chosen correctly. Right click on the highlighted filename and click on **open**. View the image in Adobe Acrobat, then close when you have finished.

- The **Attachments to Document** option defaults to **No**. If you have attachments to this document, click the **Yes** radio button to indicate there are attachments. (Refer to module: *Attachments to Documents* for more information).
- Click **[Next]** to continue.
- **STEP 7** The **Final Docket Text** screen displays.
	- A prefix box and free form text box are available to add more detail to the

docket text.

Click the down arrow  $-$  to display the prefix options.

Options to choose from are:

[none] Addendum to Agreed Alias Amended Amendment to **Certified Corrective Cross** Emergency Ex Parte Expedited Fifth Final First First Amended Fourth Fourth Amended Interim Intervenor's Joint Limited **Omnibus Opposition** Plures Pre-Trial Proposed Sealed **Second** Second Amended Sixth **Status Supplemental** Supporting Third Third Part Third Amended Trial **Unilateral** Verified

- Verify the accuracy of the Final Docket Text.
- Click **[Next]** to continue.
- **STEP 8** The **Final Approval** screen displays.
	- Verify the Final Docket Text. Read the warning message.
	- If the Final Docket Text is correct:
		- Click **[Next]** to continue.
		- If the Final Docket Text is incorrect:
			- Click the browser **[Back]** button to find the error(s) and then proceed with the event.
			- To abort or restart the transaction, return to **Step 1** and begin again.
- **STEP 9** The **Notice of Electronic Filing** displays.
	- Clicking on the case number hypertext link on the **Notice of Electronic Filing** will present the docket report for this case.
	- Clicking on the document number hypertext link will present the PDF image of the document just filed.
	- Scroll down to see participants who have and have not registered for electronic noticing on this case.
	- To print a copy of this notice click the browser **[Print]** icon.
	- To save a copy of this notice, click **[File]** on the browser menu bar and select **Save Frame As**.
	- You may also save the notice through the browser **File/Save** option.
	- This screen displays the participants who will and will not receive electronic notice of the filing.